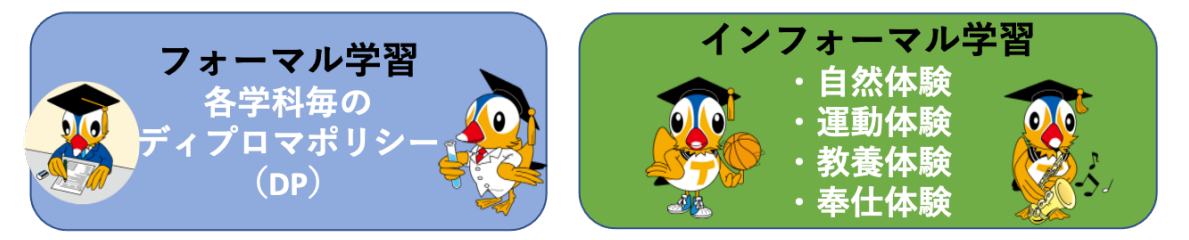

# e ポートフォリオシステム「とりポ(仮称)記載の進め方」

初めてログインする場合 1) 以下の URL をクリック https://e-portfolio.edu.tottori-u.ac.jp/login/index.php

2) 鳥大 ID (またはメールアドレス) と パスワードを入力して「ログイン」をクリック

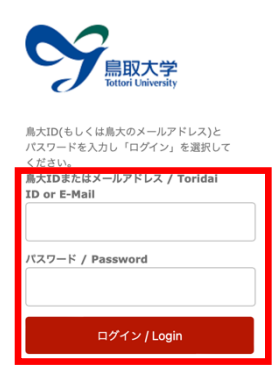

3) 下記の画面が表示される場合「性」、「名」を入力 → 「プロファイルを更新する」をク リック

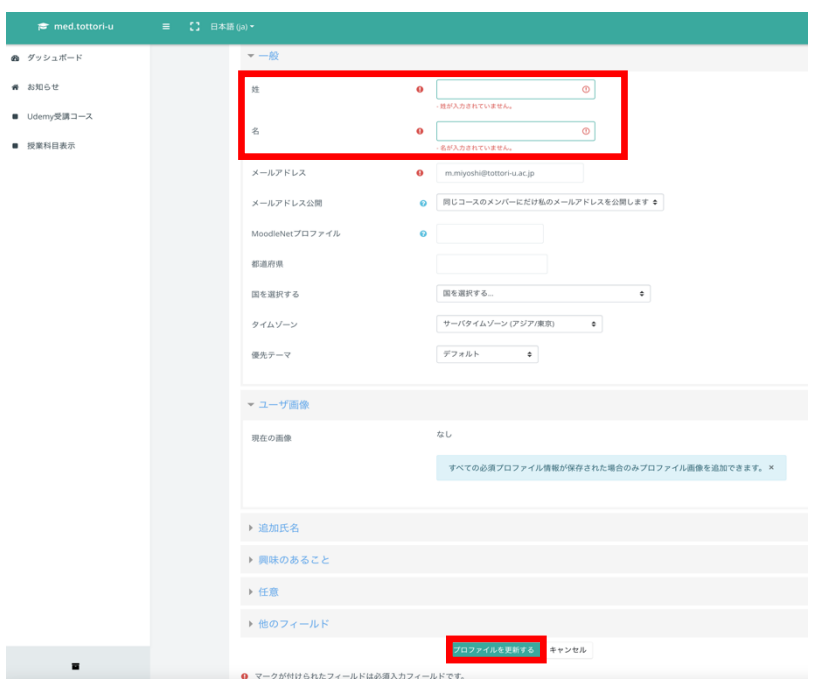

### 4) ダッシュボードをクリック → e ポートフォリオ入力画面に移ります

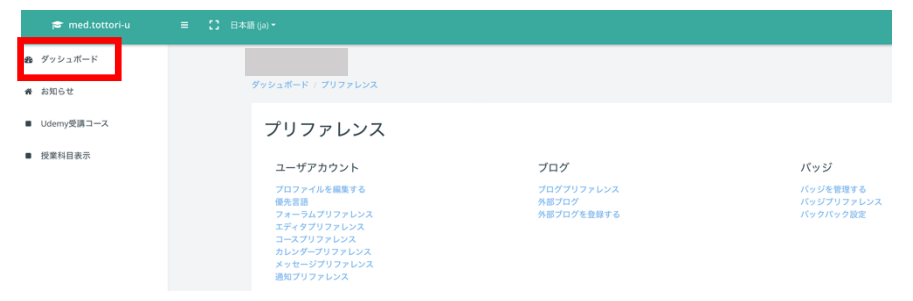

## ここから e ポートフォリオシステム入力画面です

赤枠で示している「医学科入学者」をクリック (下図のデータはサンプルです) \*注意:令和4年3月時点ではレーダーチャート表示されていない場合があります。

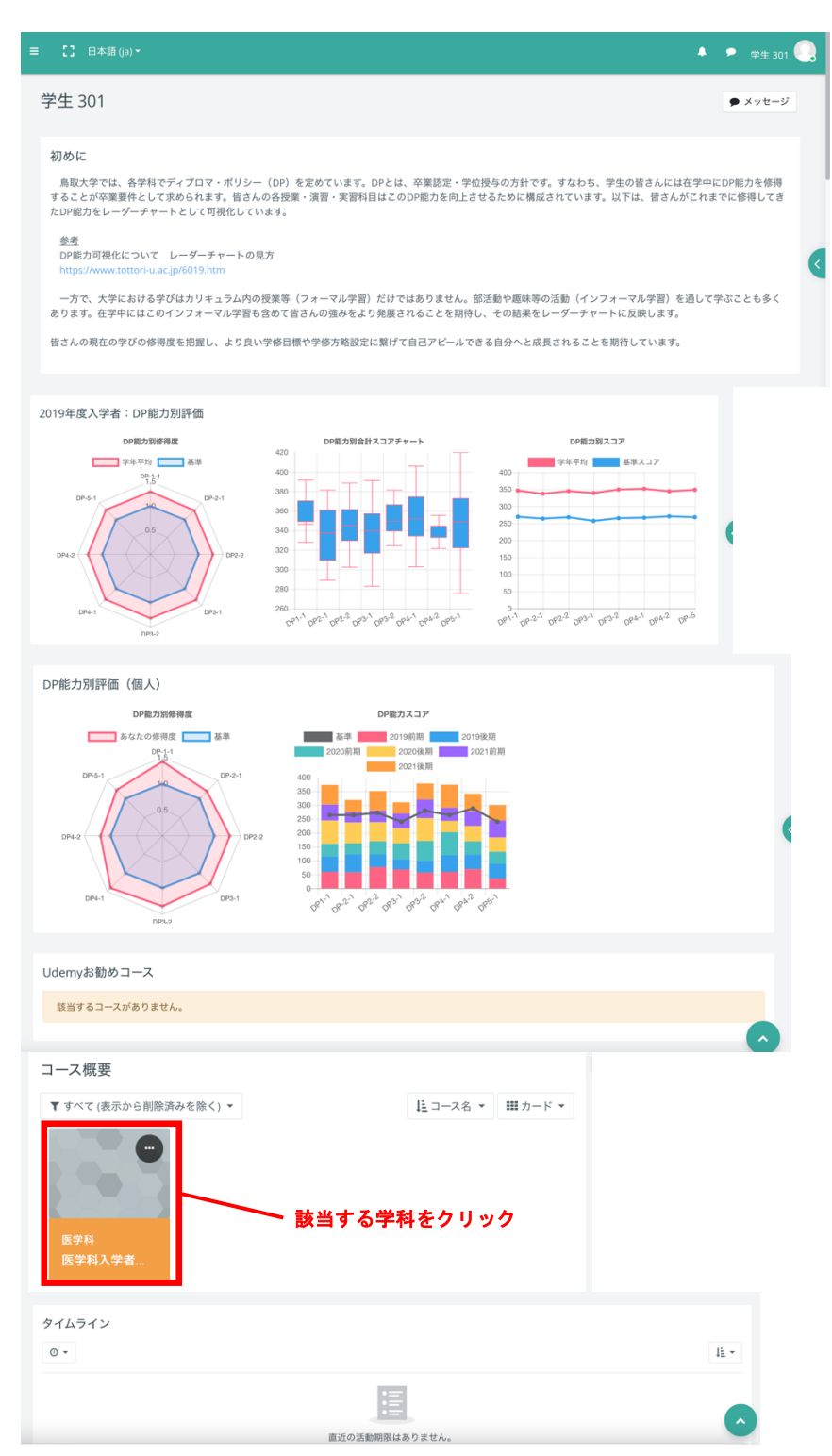

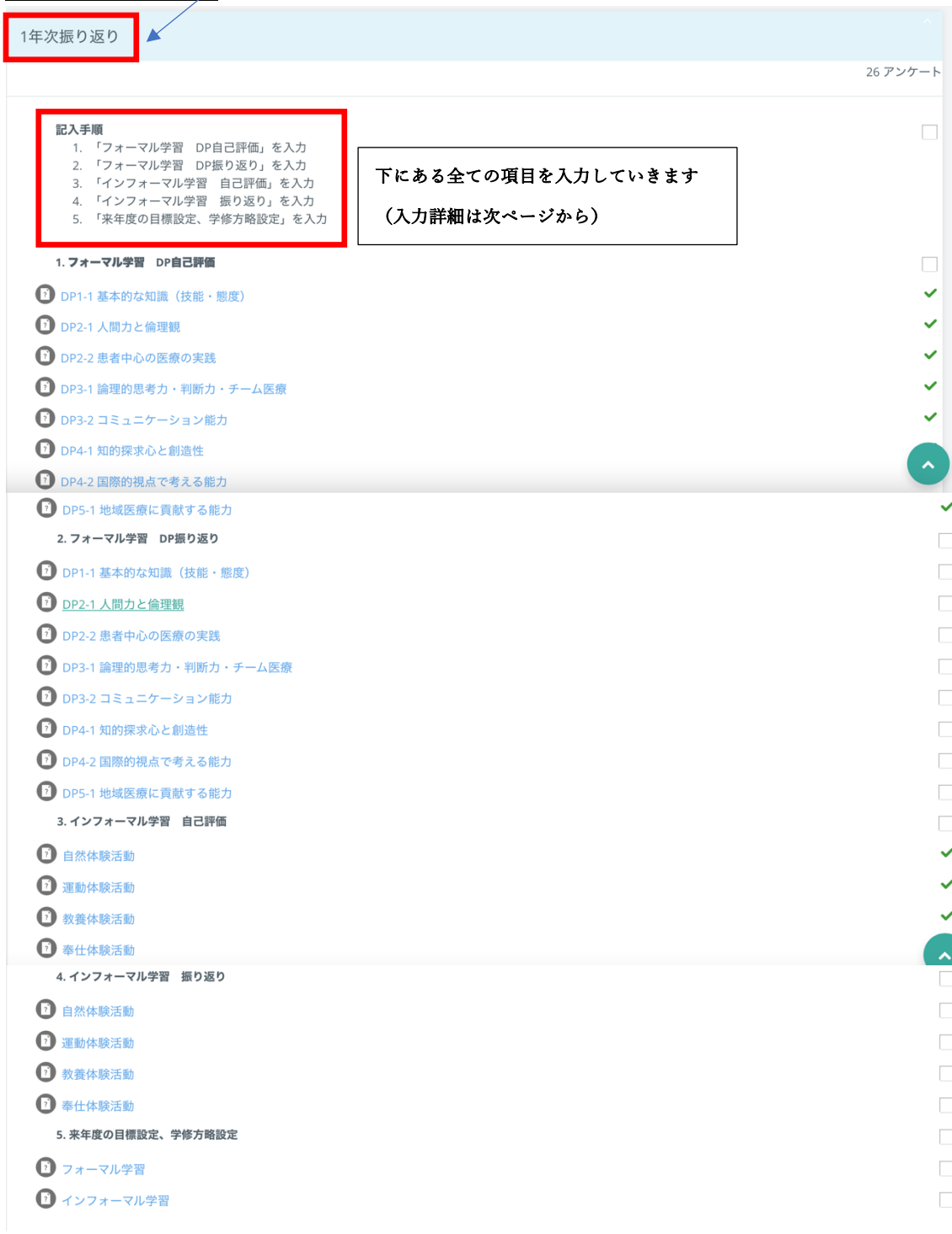

現在該当する学年次の振り返りを以下の「記入手順」に沿って入力してください

### 1. 「フォーマル学習 DP 自己評価」を入力 (全ての DP を入力)

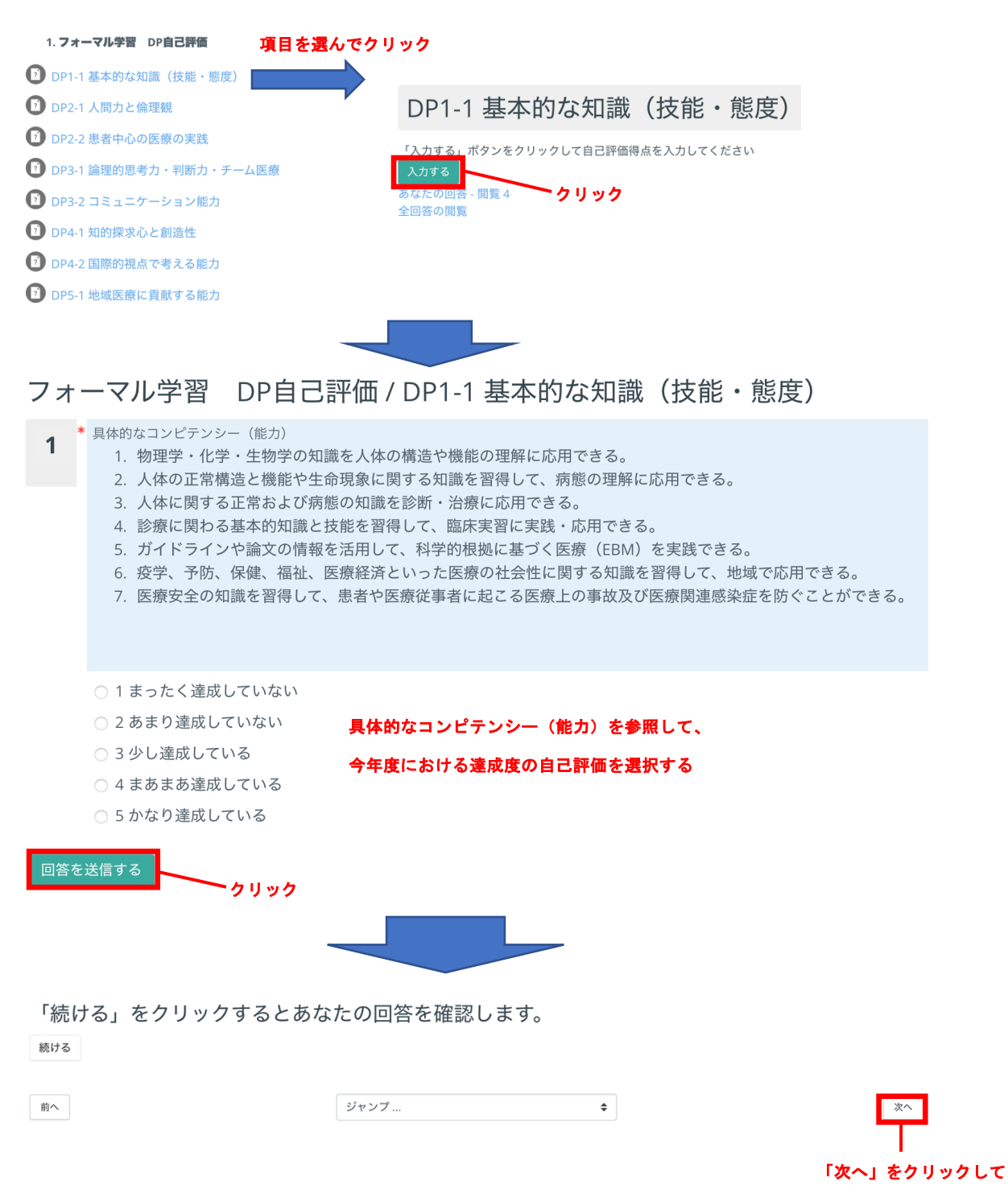

同様に次の DP 項目を評価

#### 2. 「フォーマル学習 DP 振り返り」を入力 (全ての DP を入力)

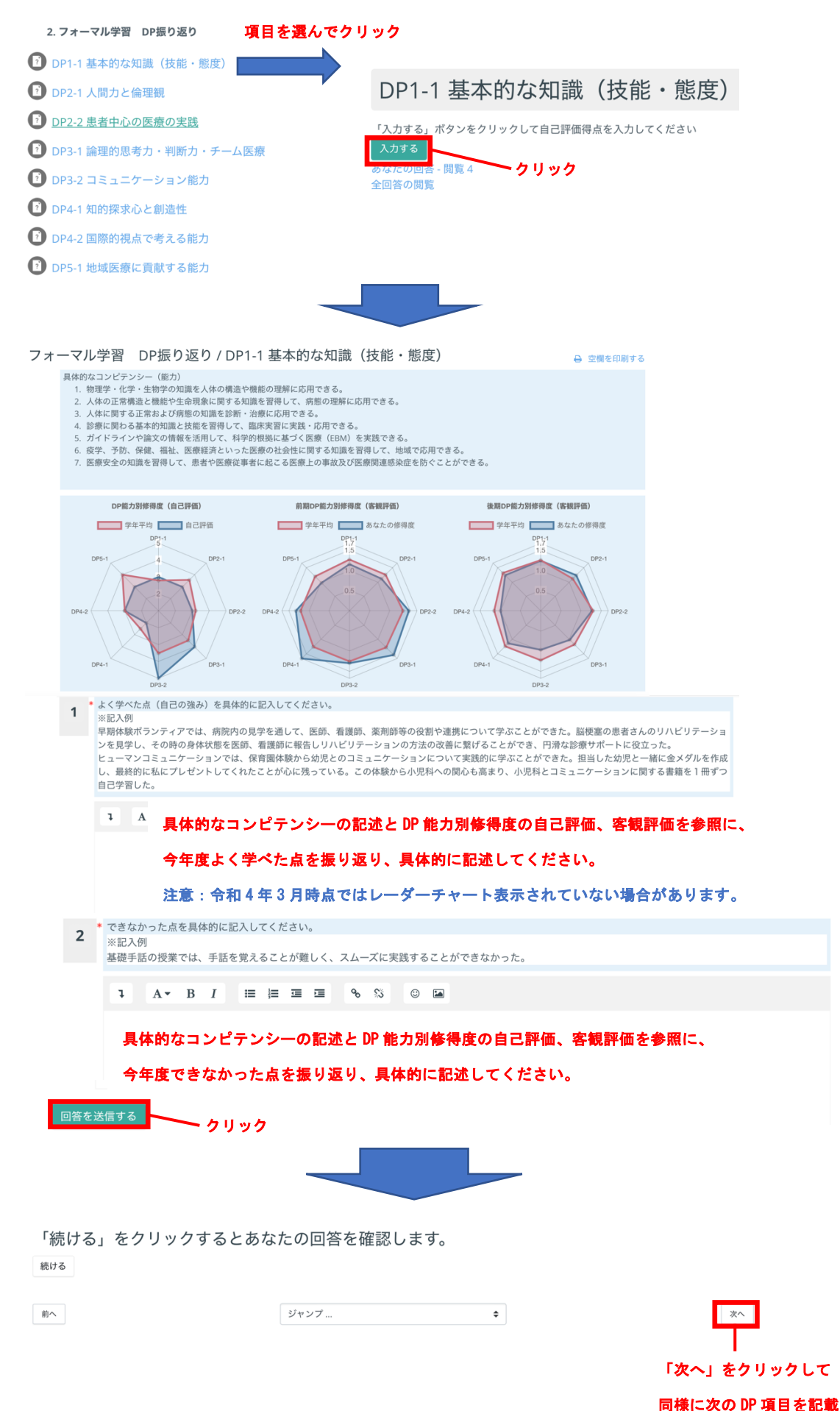

5

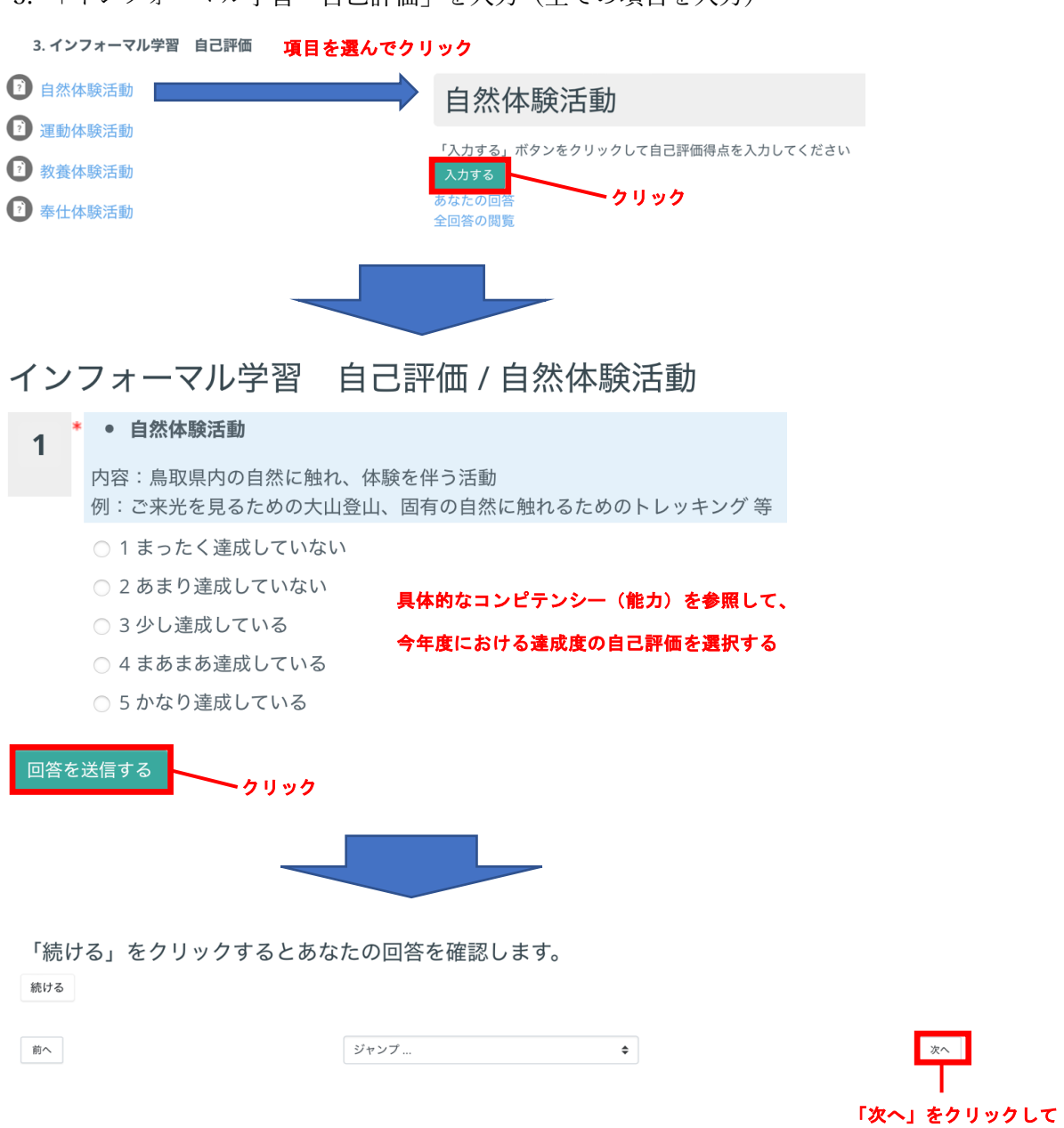

同様に次の項目を評価

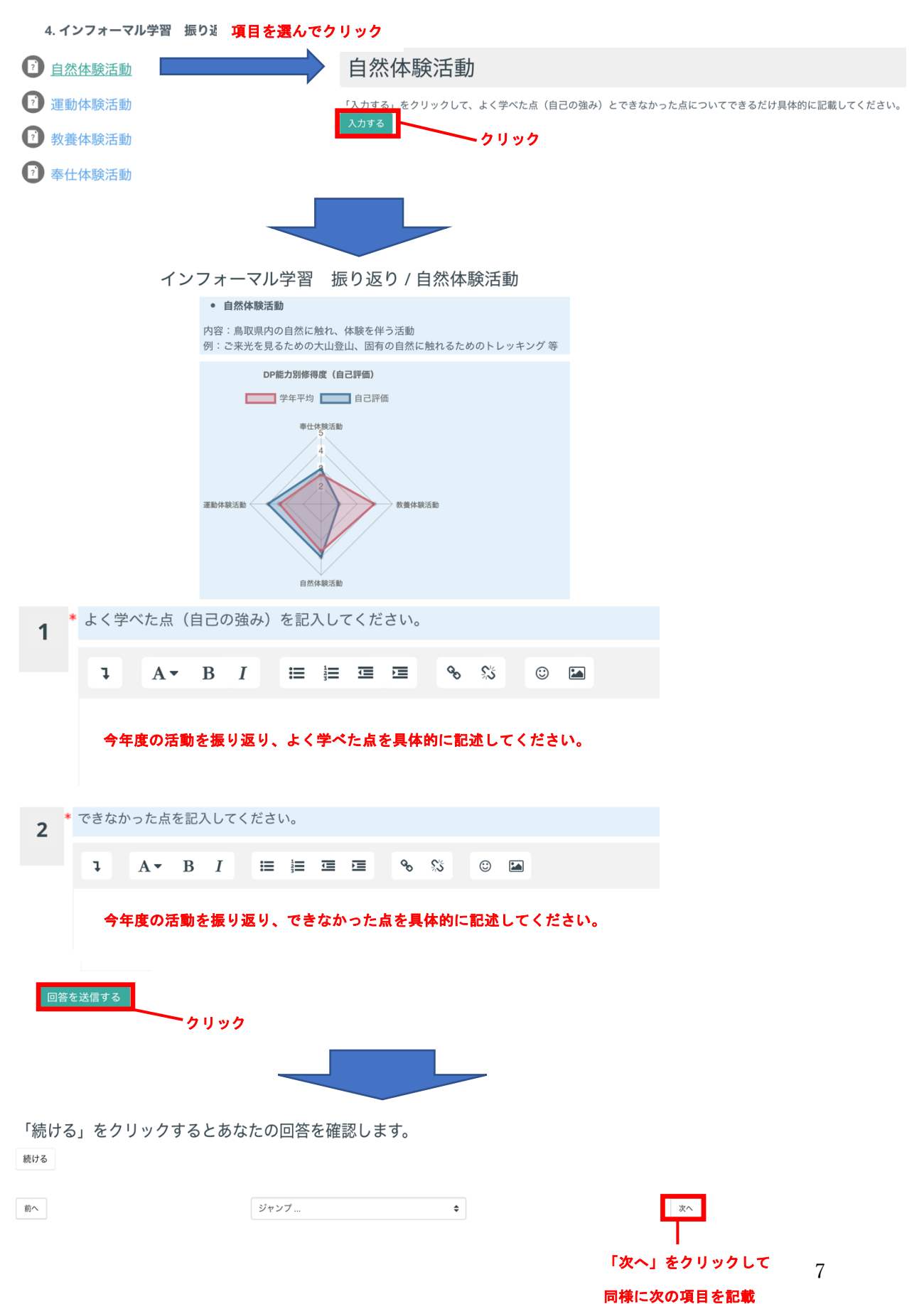

4. 「インフォーマル学習 振り返り」を入力 (全ての項目を入力)

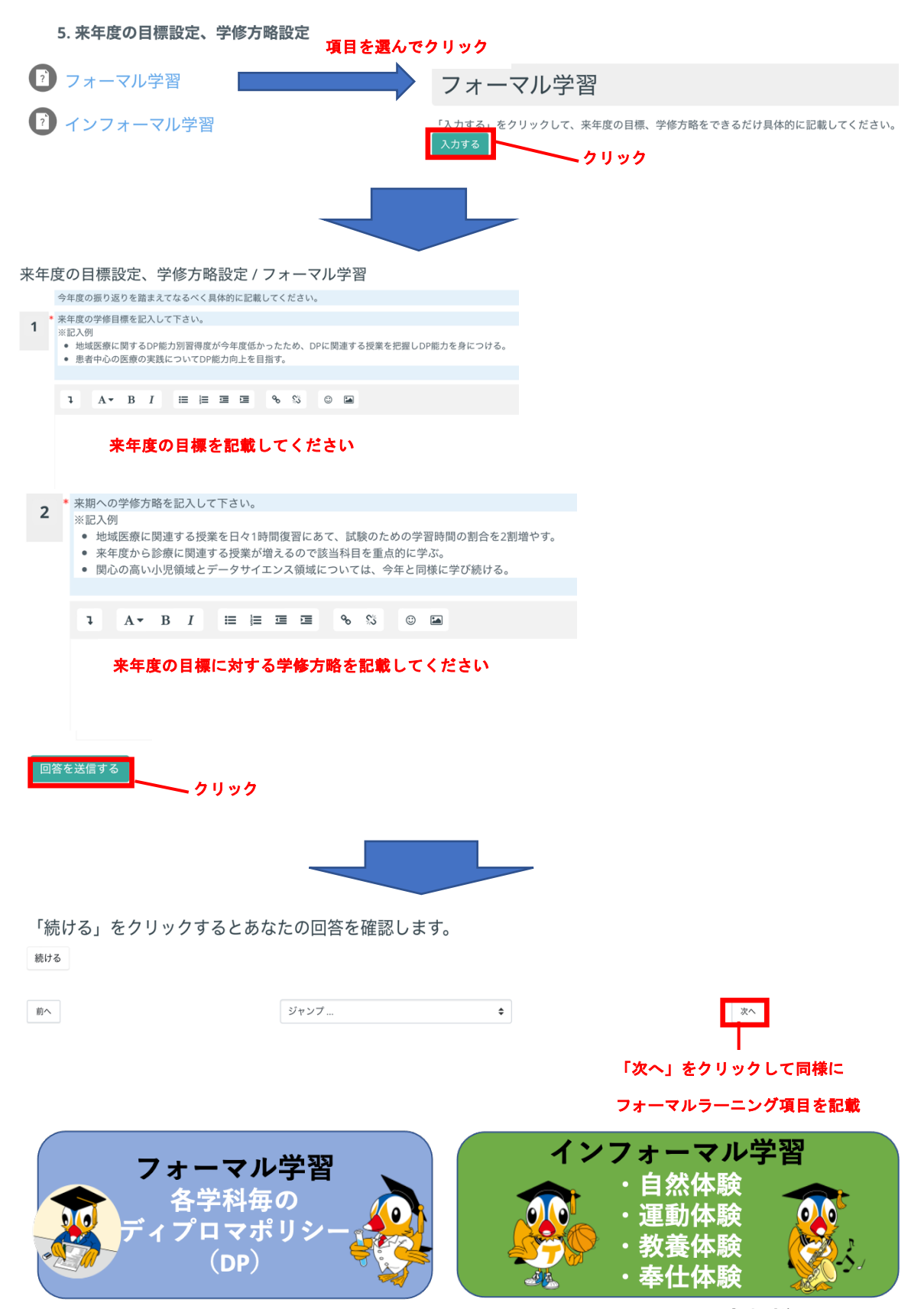

5. 「来年度の目標設定、学習方略設定」を入力(フォーマル学習、インフォーマル学習)